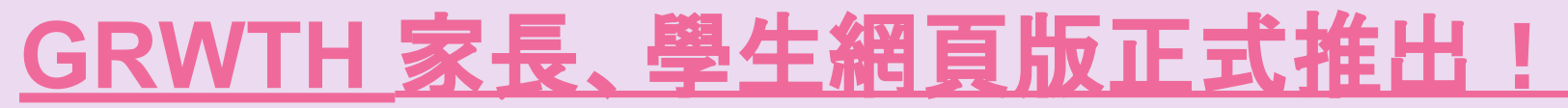

### 從今開始,沒有智能手機的用戶也可透過 GRWTH 檢閱學校資訊, 立即根據以下方法申請家長帳號。

# 請即登入網址:**[www.grwth.hk](http://www.grwth.hk)**

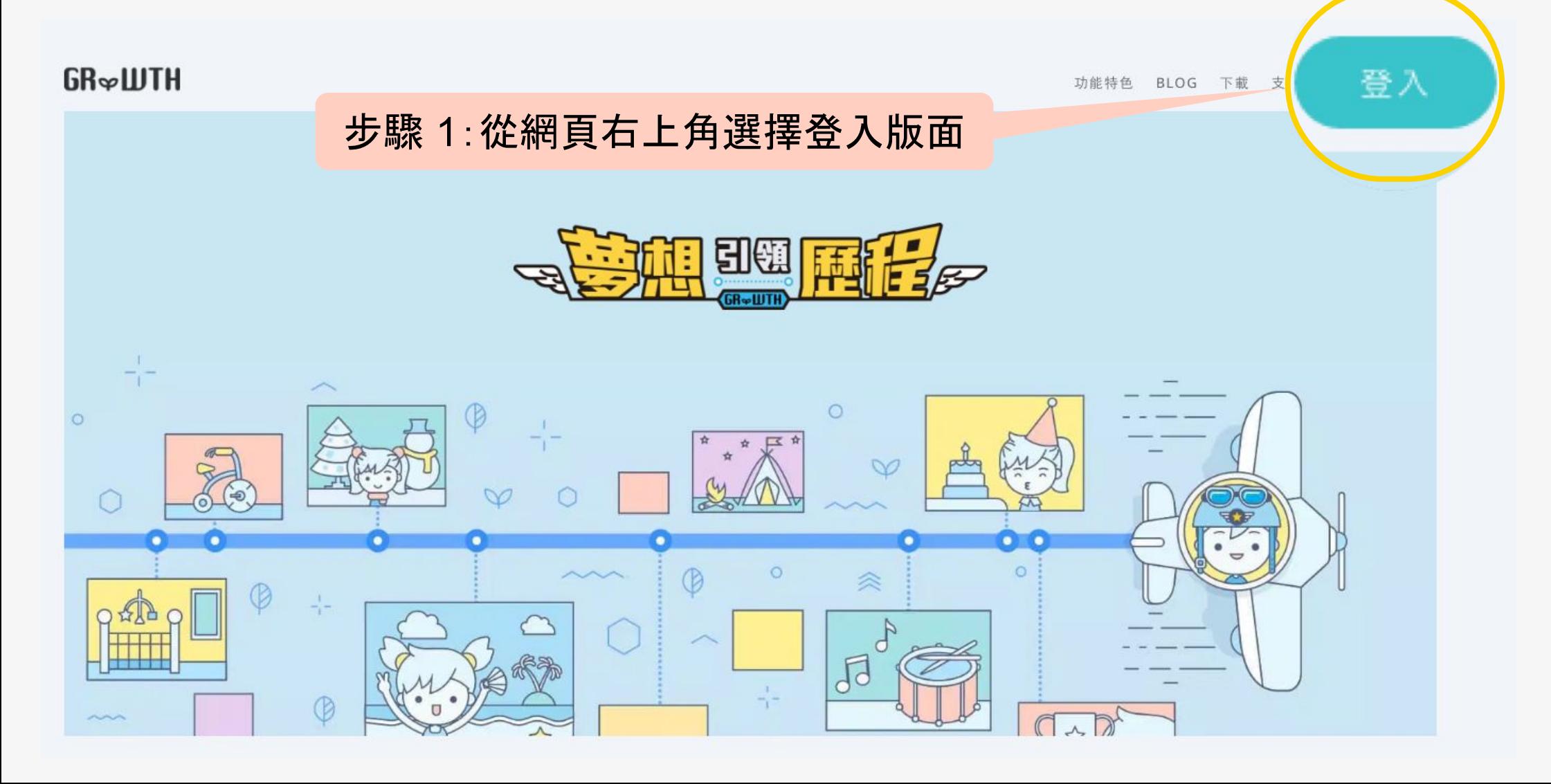

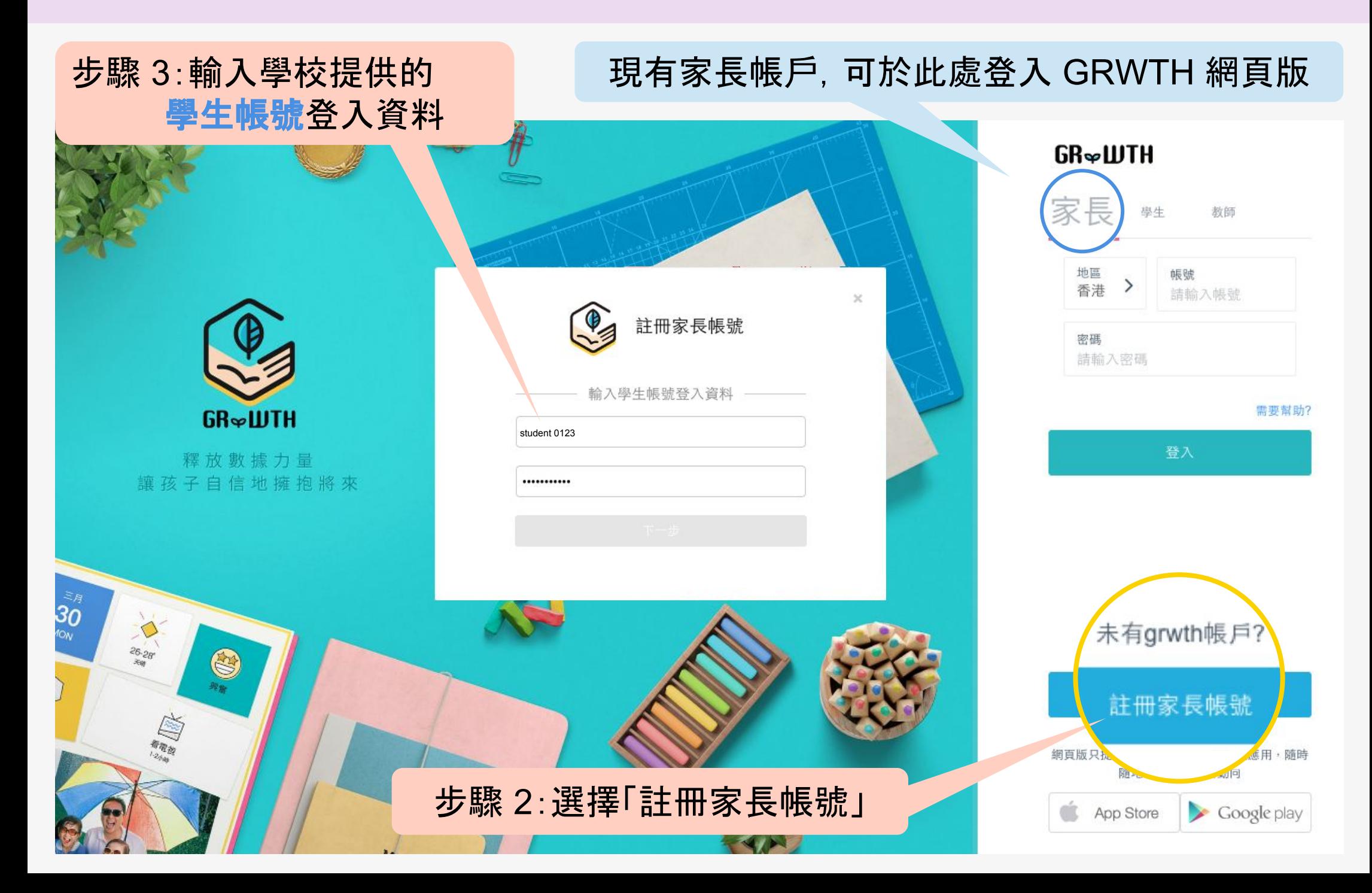

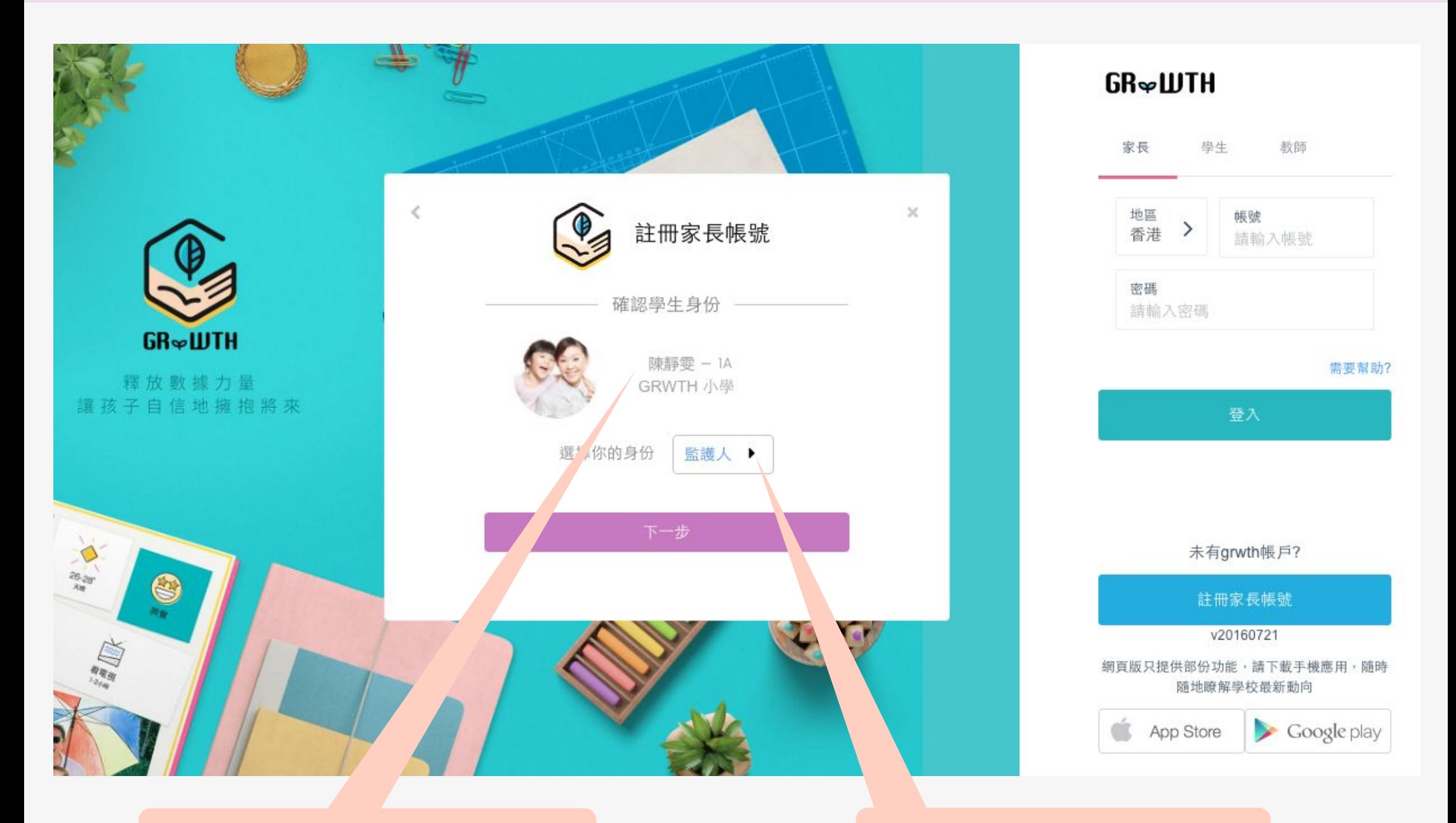

#### 步驟 4:確認子女的名稱

#### 步驟 5:選擇您的身份

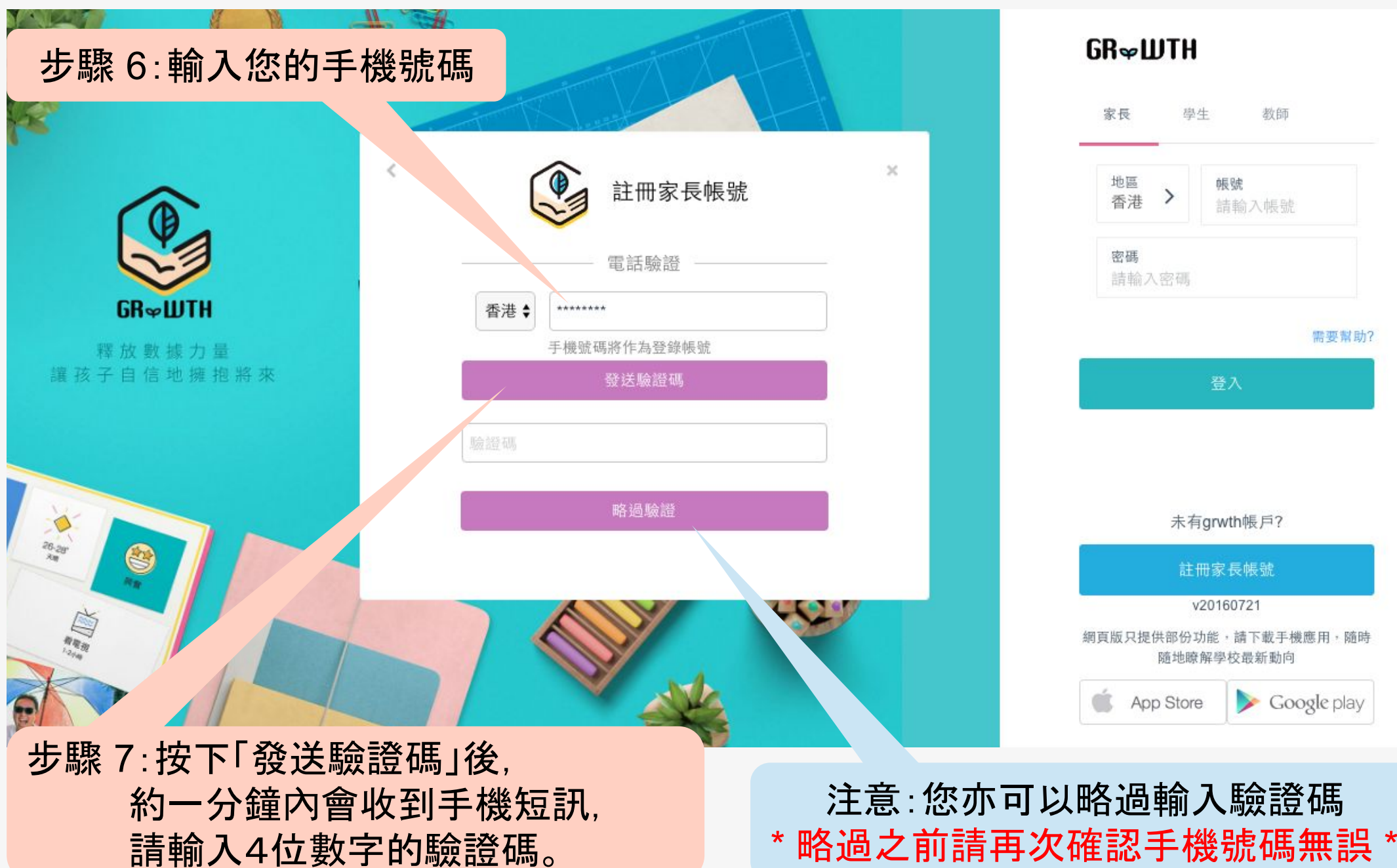

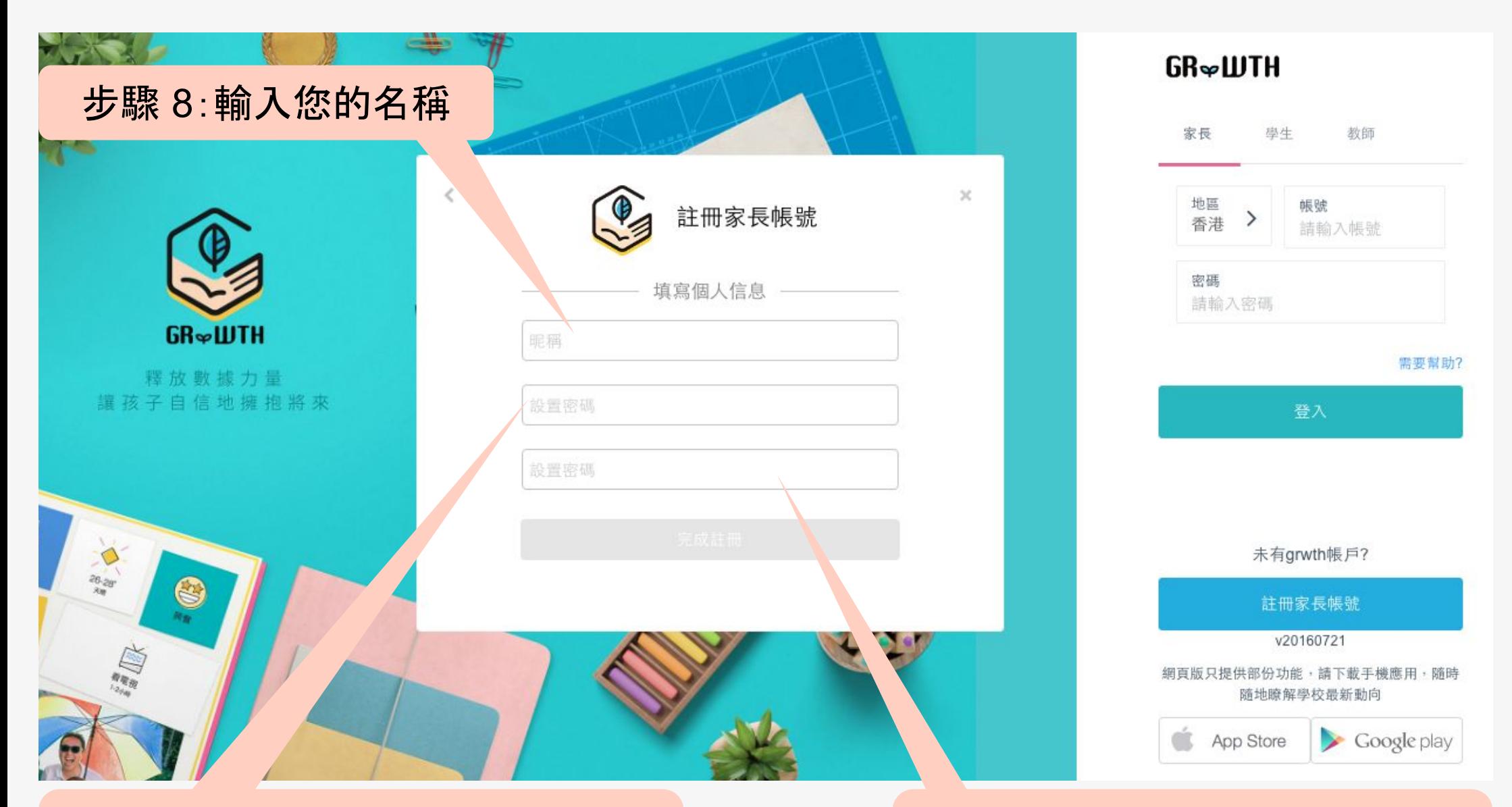

步驟 9:輸入自設的8位字元密碼 \*密碼可用數字或英文字母組成\*

#### 步驟10:再次輸入自設密碼後, 請按下「完成註冊」。

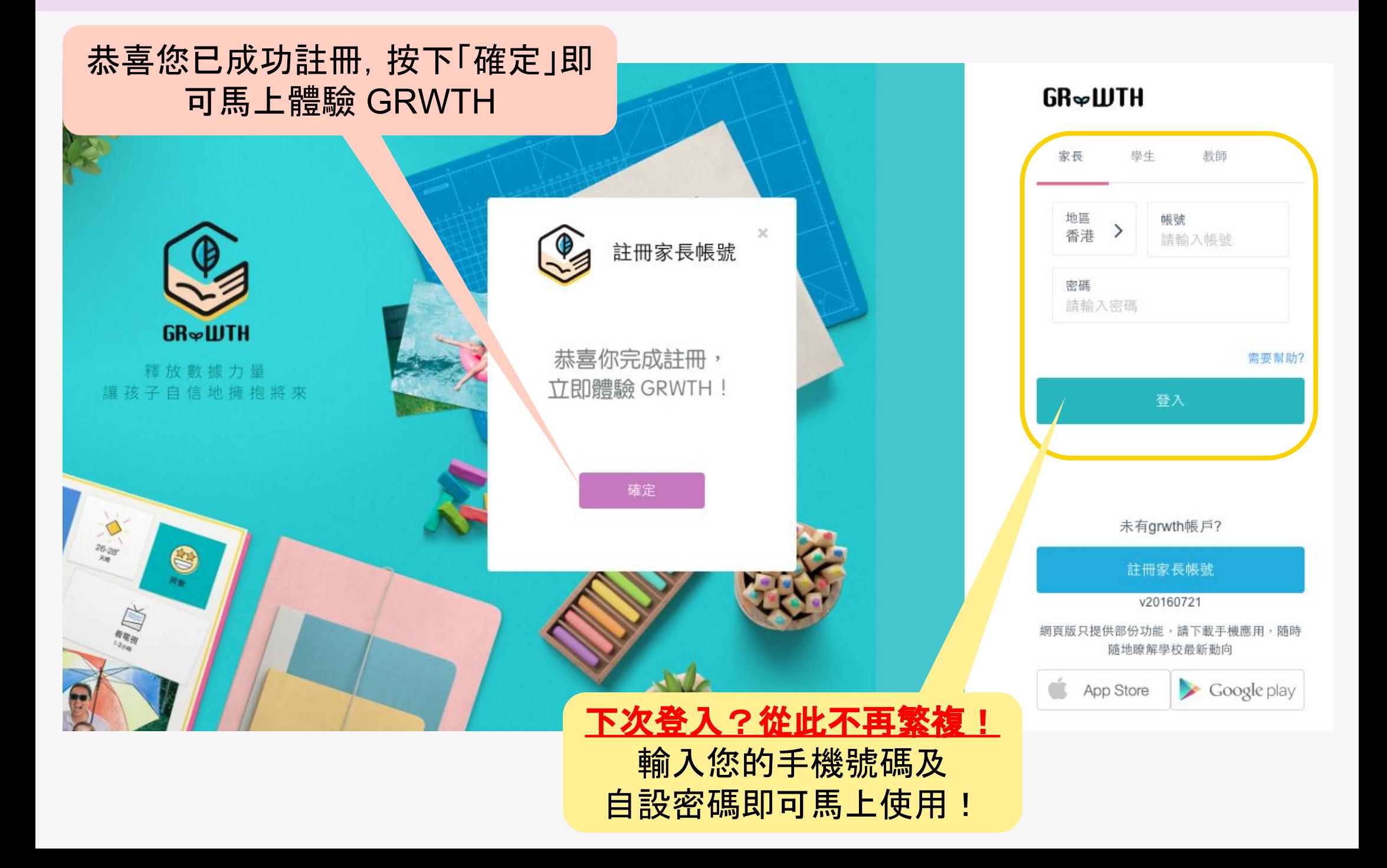